# Configuração 802.1X em RV320 e RV325 VPN Router Series Ī

## Objetivo

Este artigo explica como configurar 802.1X no RV32x VPN Router Series.

### Introduction

802.1X é uma tecnologia de controle de acesso à rede baseada em porta que é usada para autenticar dispositivos em uma rede. 802.1X é composto de três partes. O usuário ou cliente (chamado suplicante) que deseja ser autenticado, o servidor (servidor RADIUS) que processa a autenticação e o dispositivo no meio (neste caso, o roteador RV32x) chamado de autenticador que permite a comunicação entre o servidor de autenticação e os suplicantes.

### Dispositivos aplicáveis

- Roteador VPN WAN duplo RV320
- Roteador VPN WAN duplo RV325 Gigabit

#### Versão de software

● v1.1.0.09

#### Configuração 802.1X

Etapa 1. Faça login no utilitário de configuração da Web e escolha Port Management > 802.1X Configuration.

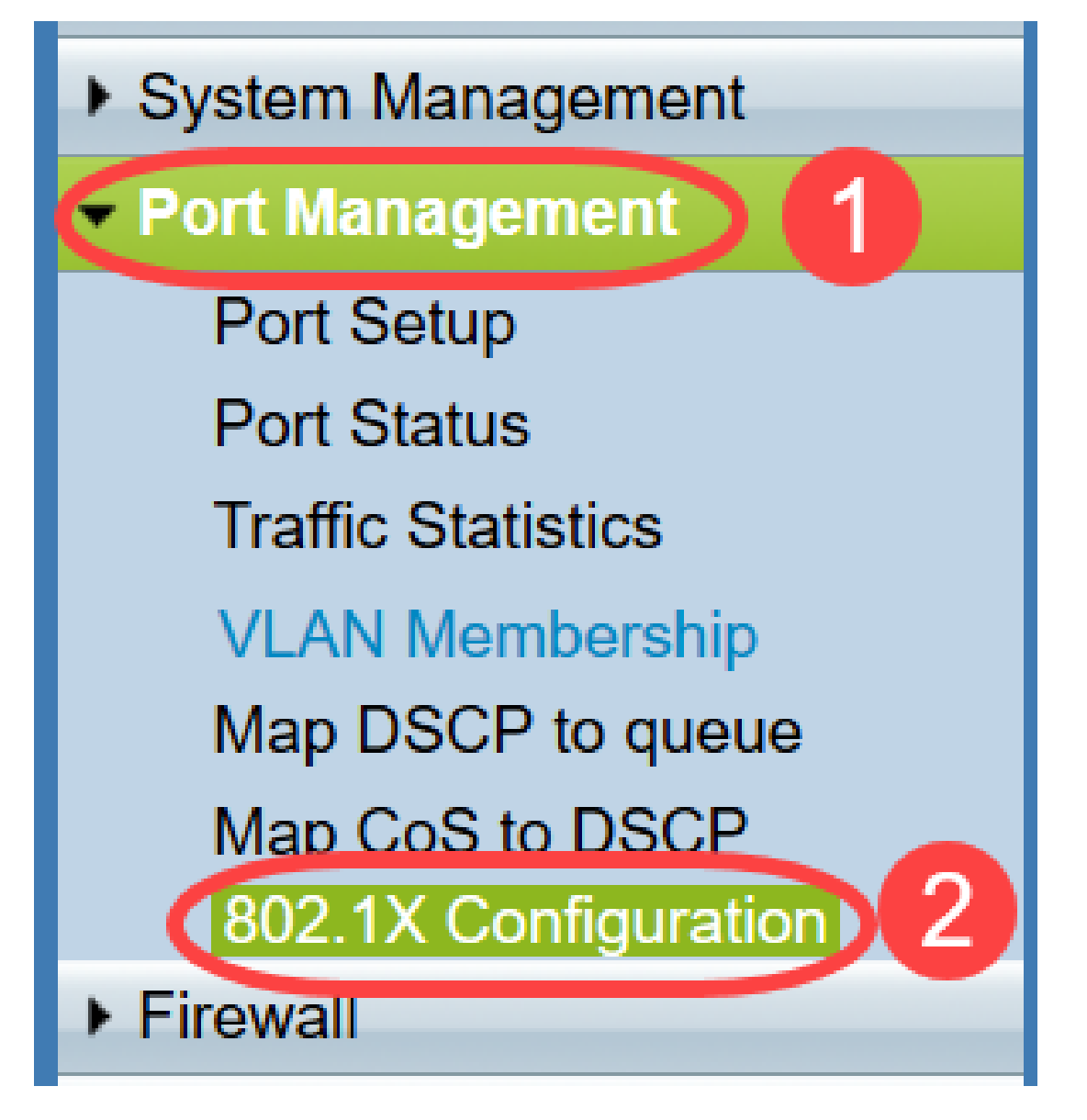

A página 802.1X Configuration é aberta:

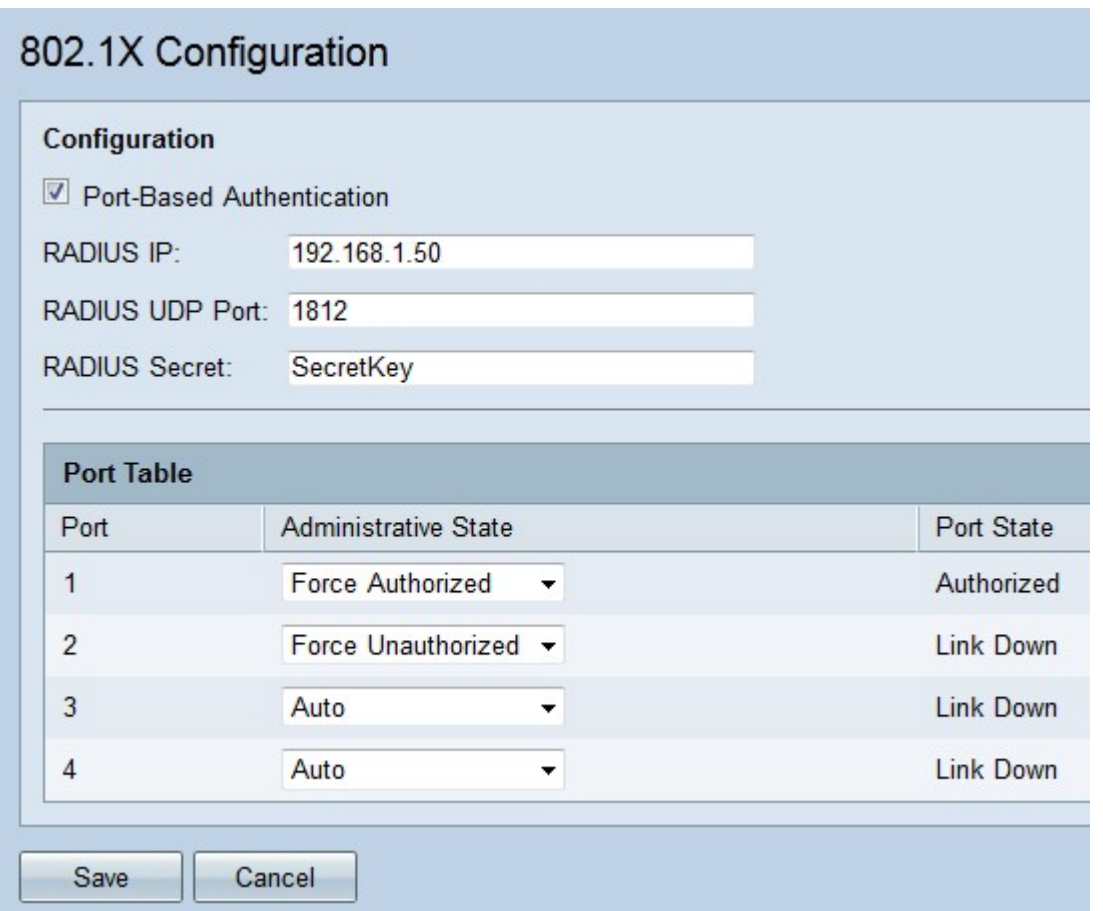

Etapa 2. Marque a caixa de seleção **Port-Based Authentication** para habilitar a autenticação RADIUS no RV32x.

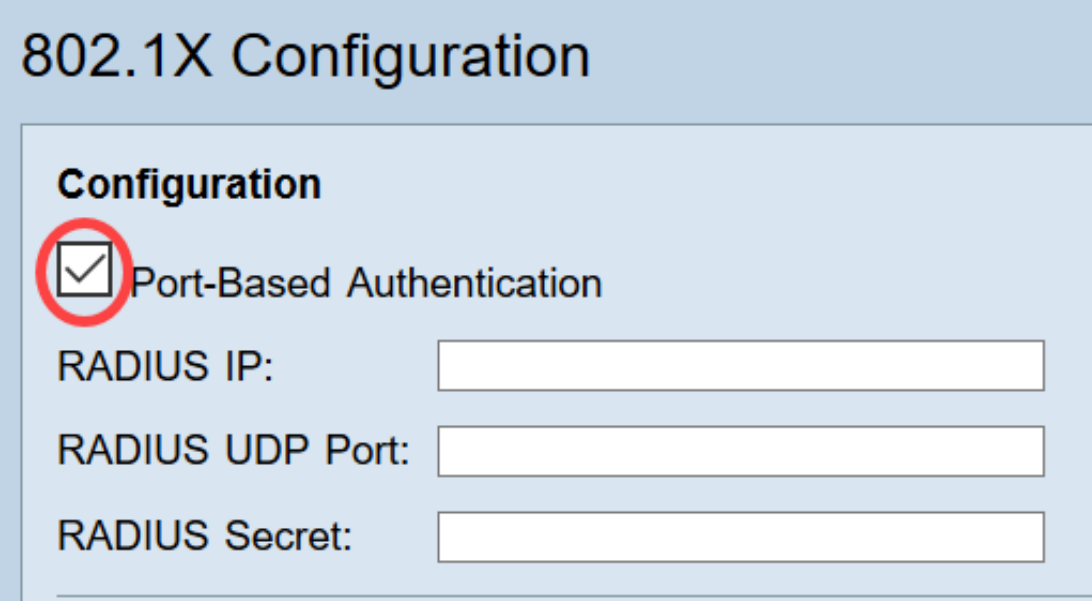

Etapa 3. Insira o endereço IP do servidor RADIUS no campo IP RADIUS.

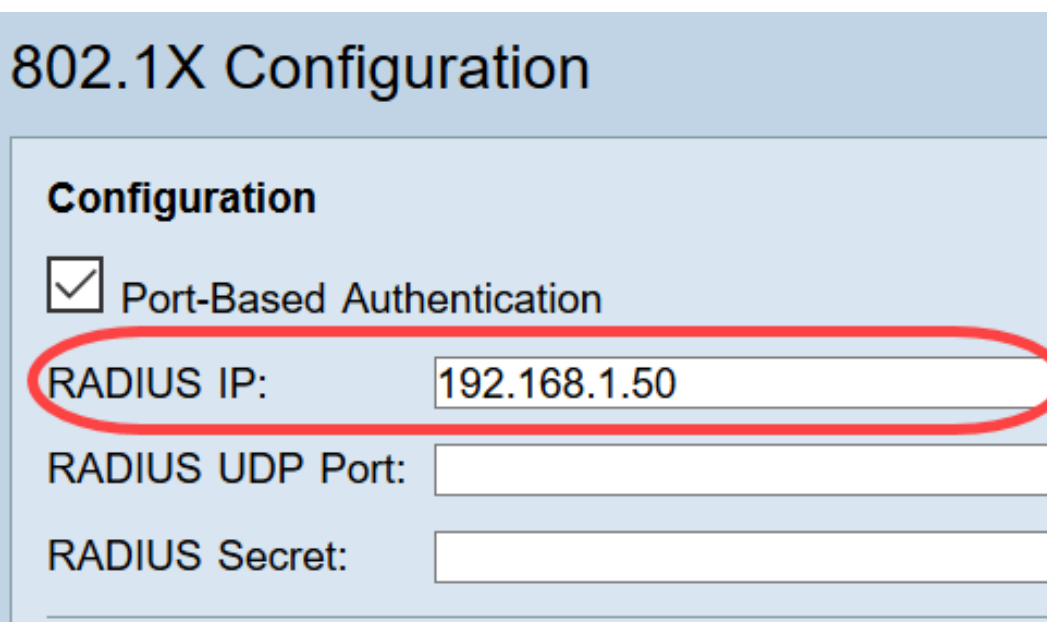

Etapa 4. Insira a porta UDP do servidor RADIUS no campo RADIUS UDP Port (Porta UDP RADIUS). Esta é a porta que o servidor RADIUS usa para comunicação entre o servidor RADIUS e o roteador.

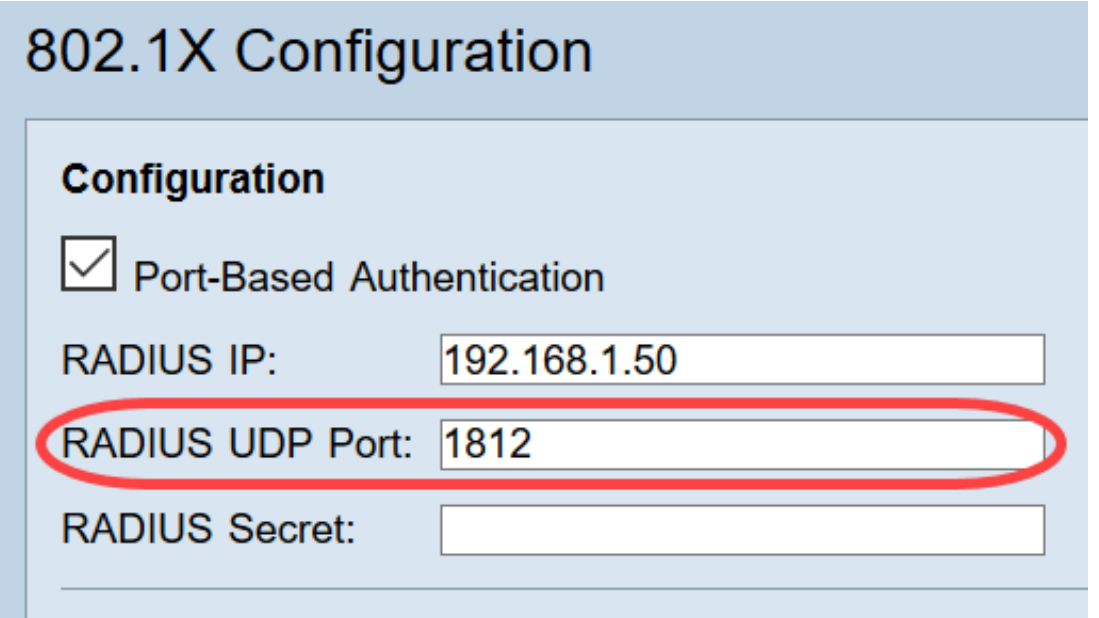

Etapa 5. Digite a senha que o dispositivo usa para autenticar no servidor RADIUS no campo RADIUS Secret. O segredo permite que o dispositivo e o servidor RADIUS criptografem senhas e troquem respostas. Esse campo deve corresponder ao segredo configurado no servidor RADIUS.

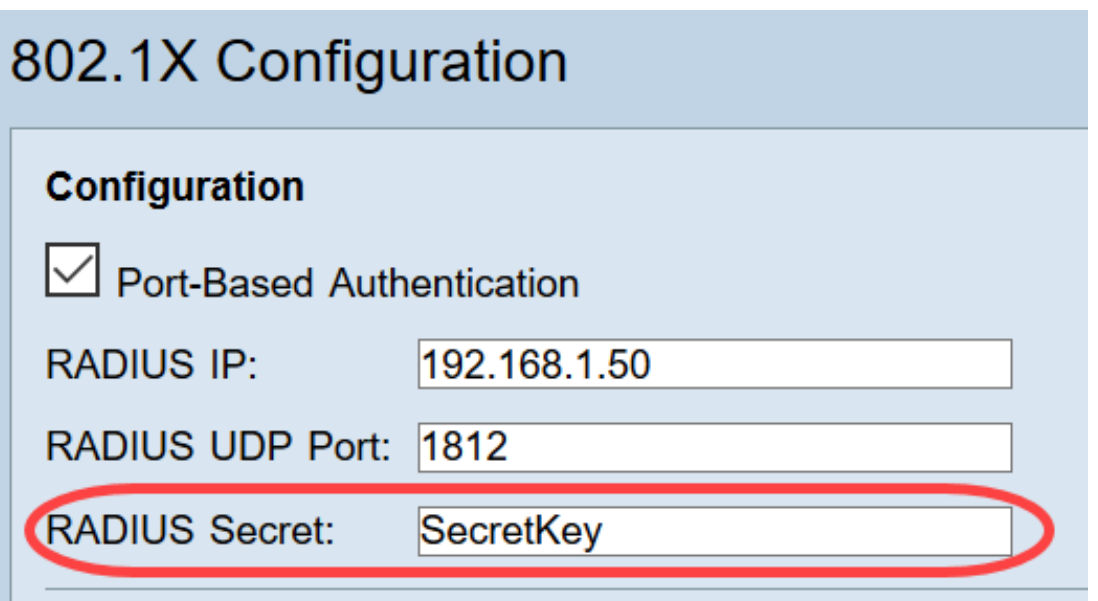

Etapa 6. Na lista suspensa Estado administrativo, escolha o tipo de autorização necessária para a porta correspondente.

- *Force Authorized* A porta LAN é automaticamente autorizada e o tráfego é encaminhado.
- *Force Unauthorized* A porta da LAN é automaticamente não autorizada e o tráfego é descartado.
- *Automático* A autenticação baseada em porta está habilitada na porta LAN. A porta está em um estado autorizado ou não autorizado com base na autenticação RADIUS.

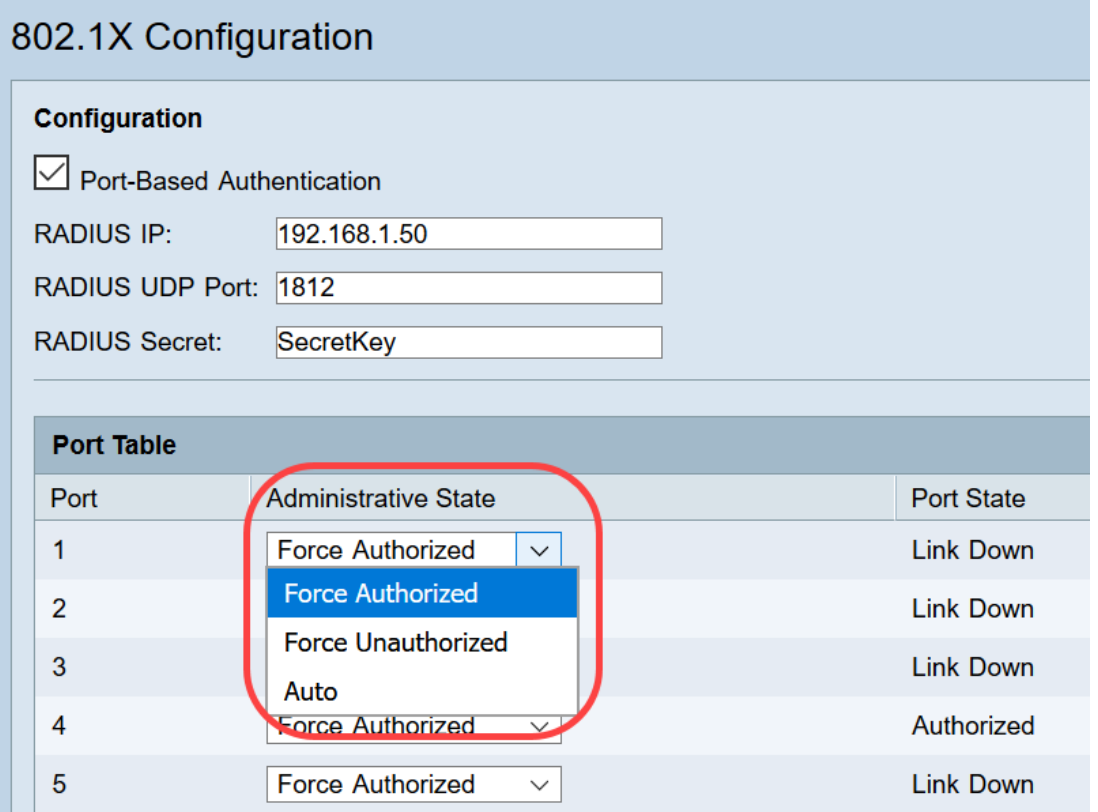

#### Note:

- O RV325 tem catorze portas disponíveis.
- A coluna *Estado da porta* exibe o estado atual da porta. **Autorizado** é exibido se a porta tiver uma conexão e estiver autorizada. Link down é exibido se não houver conexão na porta ou se a porta não estiver autorizada.

Passo 7. Click Save. A configuração 802.1X é salva.

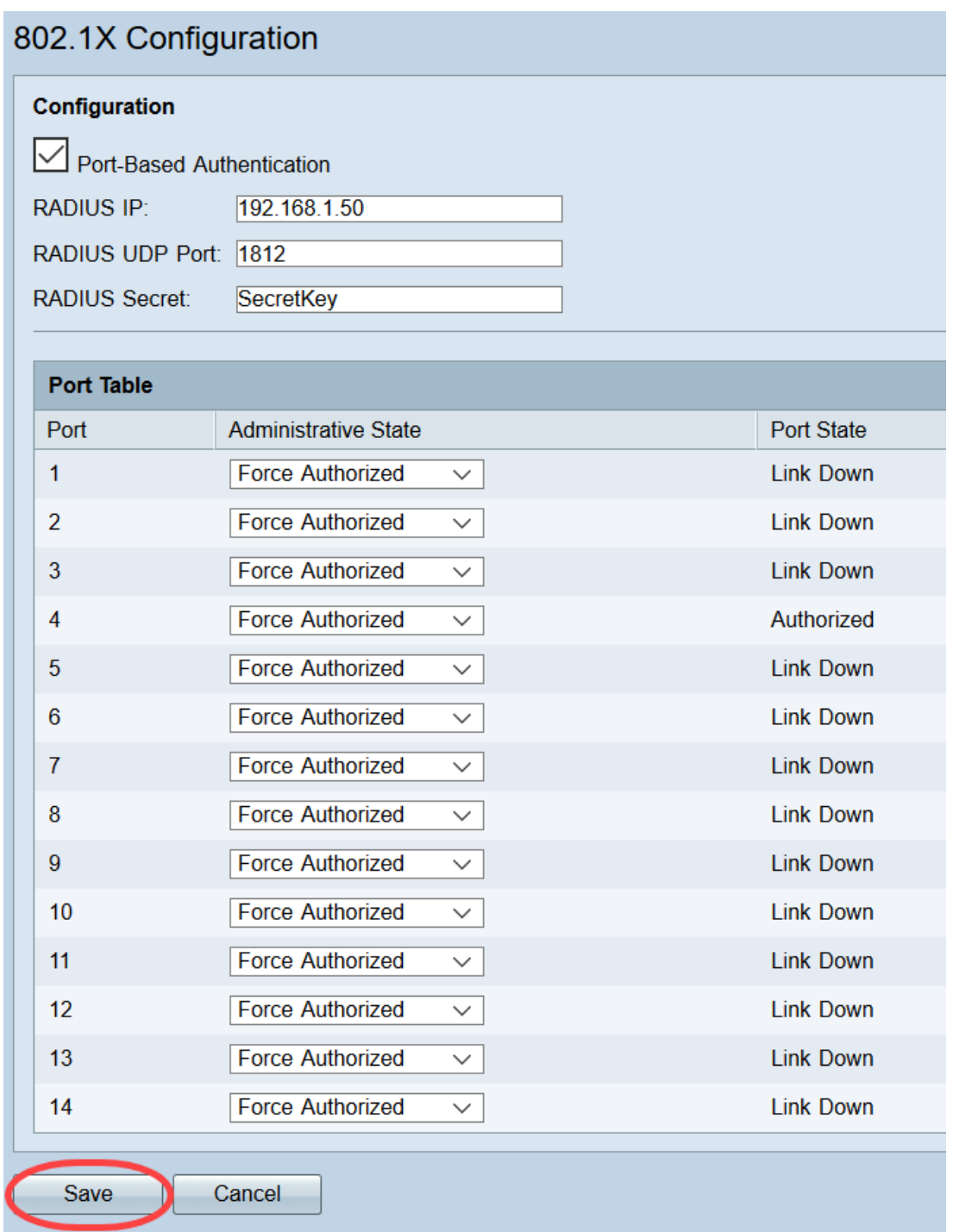

Você agora configurou com êxito o 802.1X no RV32x VPN Router Series.